# How to Create a LinkedIn Post using ChatGPT

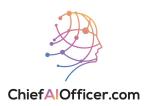

#### **Generating a Post using ChatGPT**

- 1 Navigate to <u>chat.openai.com</u>
- 2 Enter the following prompt in the message field:

"Pretend you are one of the top social media marketers in {industry}, and you need to create an engaging LinkedIn post about {topic}. Come up with {number} ideas that you can use for a LinkedIn post."

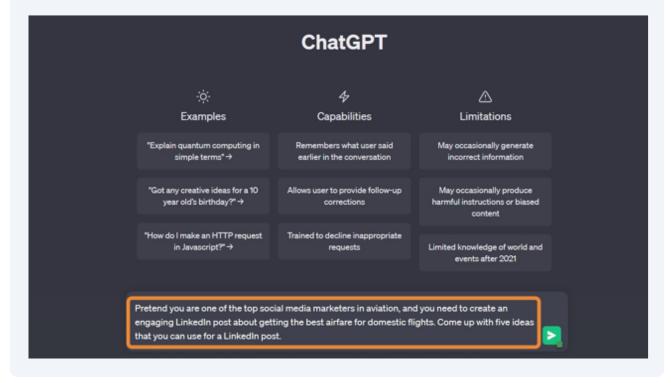

To refine the LinkedIn post ideas, enter the following prompt:

"Please revisit what you've written and identify ways you can make the post more {tone descriptor}."

(Tone descriptor examples: Engaging, witty, humorous, professional)

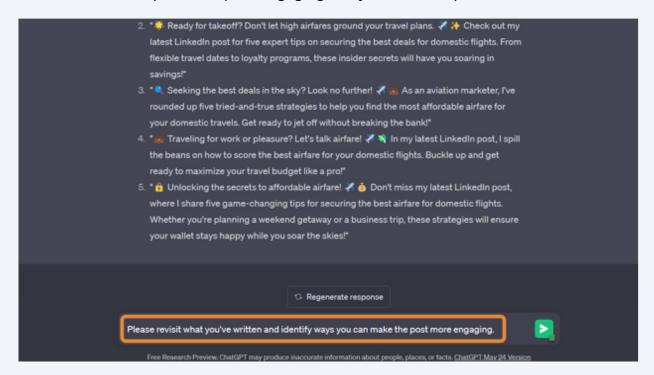

Choose the ideal topic and create a post by using this prompt:

"Perfect! Now can you generate a post about {chosen topic}?"

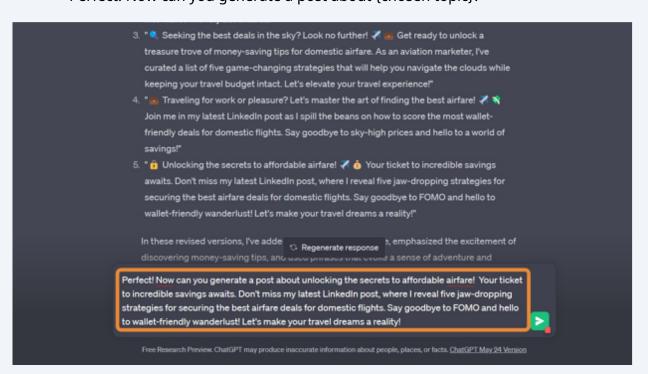

To copy the response, select the copy icon on the top right of the response.

②

③

③

③

Unlocking the Secrets to Affordable Airfare! Your Ticket to Incredible Savings Awaits.

Don't miss my latest LinkedIn post, where I reveal five jaw-dropping strategies for securing the best airfare deals for domestic flights. ③

✓ Say goodbye to FOMO and hello to walletfriendly wanderlust! Let's make your travel dreams a reality!

③

Imagine being able to explore the country without breaking the bank. Picture yourself jetting off to your dream destinations while keeping your budget intact. It's not just a dream—it can be your reality!

In my latest post, I've carefully curated five game-changing strategies that will revolutionize the way you find and book domestic flights. These secrets have the power to unlock a world of incredible savings and transform your travel experience.

③

From insider tips to little-knowr travel experience.

③

Regenerate response

with airline loyalty programs.

### Posting on LinkedIn

6 Navigate to <u>www.linkedin.com</u>

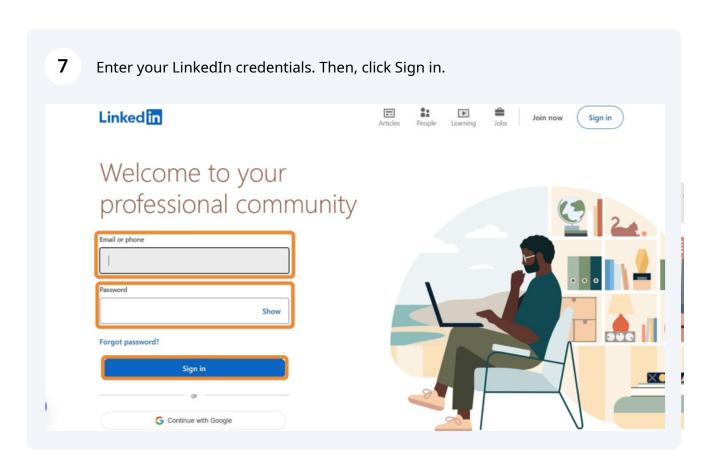

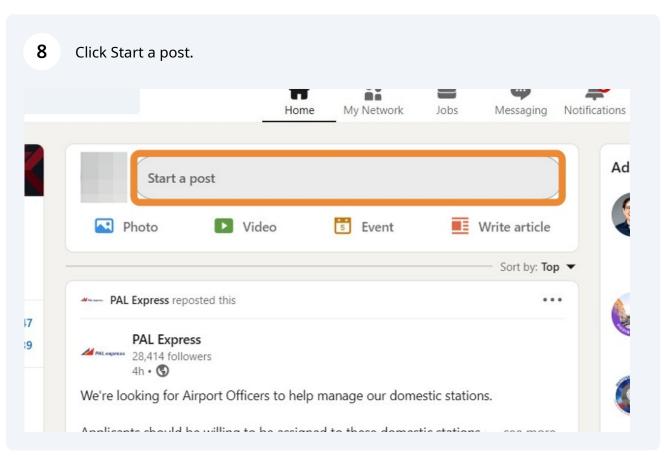

Paste the post that was generated by ChatGPT.

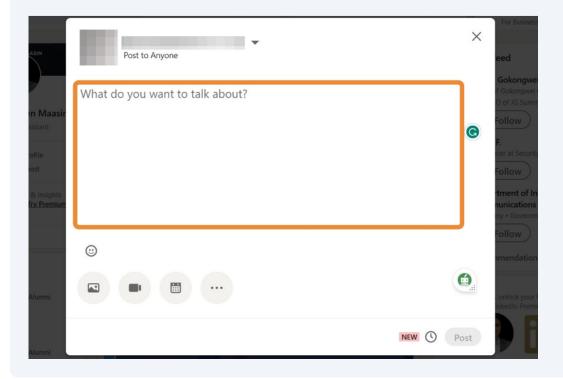

10 If needed, fix the formatting of the post.

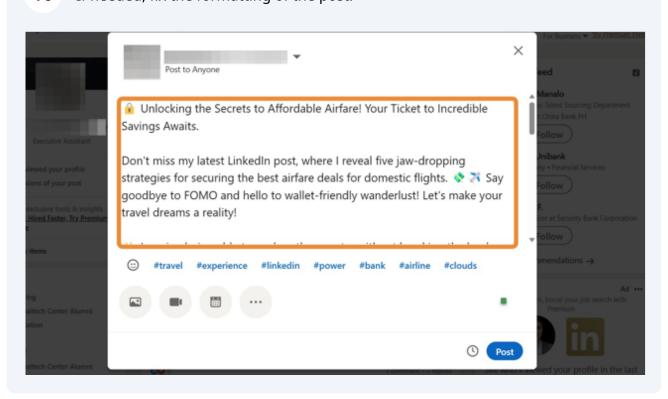

To schedule your post, select the clock icon.

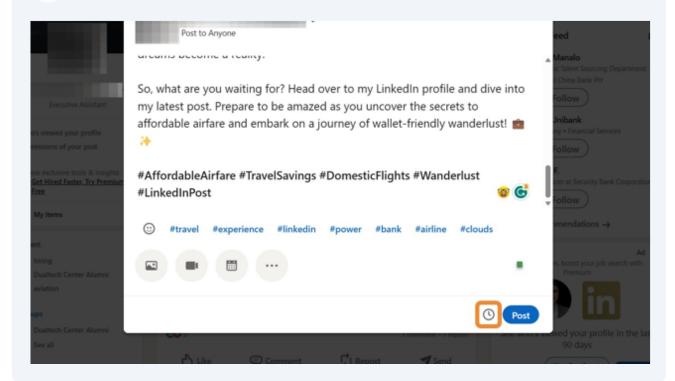

12 Select the date and time you'd like it to be posted. Then, click Next.

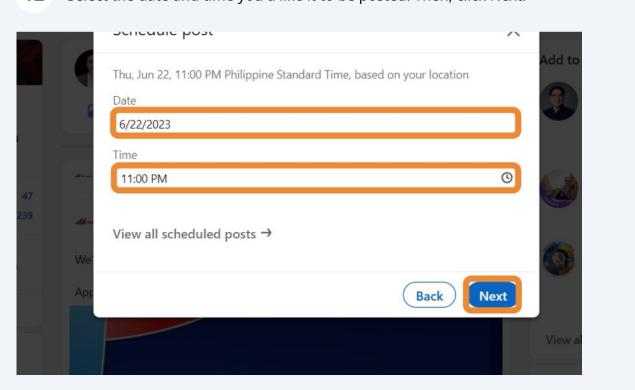

## 13 To schedule the post, click the Schedule button.

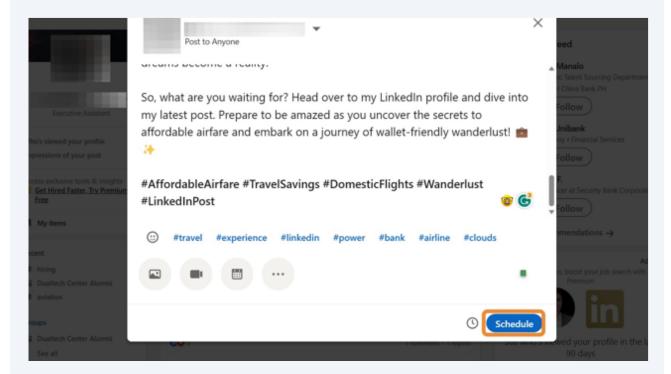

### To post it now, click the Post button.

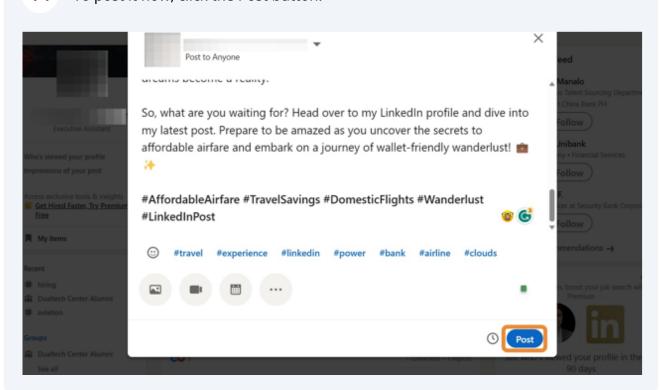

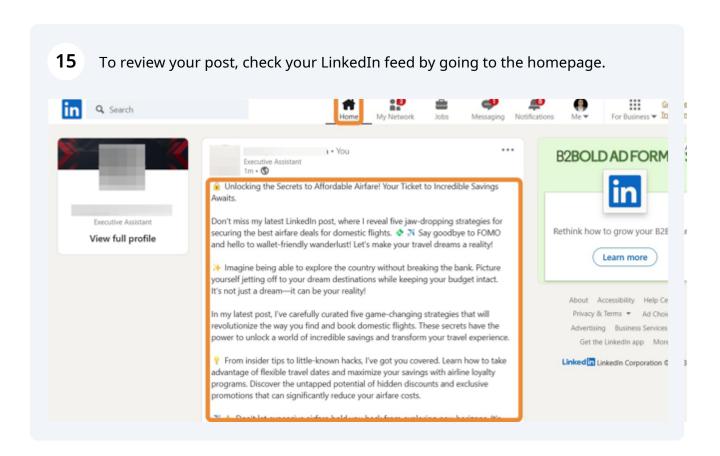